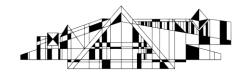

### **Getting Started with EndNote X7 (Mac)**

#### What is EndNote?

EndNote is a software program that helps you organize references and create properly formatted bibliographies. References can be imported from online databases or can be typed in by hand. EndNote works with Microsoft Word to produce bibliographies and embedded references in hundreds of available styles. EndNote also makes it easy to change the style of your references.

For more information, see http://www.lib.uiowa.edu/hardin/endnote.html

#### **Preparing your EndNote Library**

- 1. Open EndNote. If the Get Started with EndNote screen appears, select **Create a new EndNote Library** and click **OK**. Otherwise, from the **File** menu, select **New**.
- 2. Give your new library a name and save it in a location that makes sense to you.

### Installing EndNote's List of Medical Journal Titles and Abbreviations

Installing this list allows EndNote to move back and forth between full journal titles and abbreviations.

- 1. Under EndNote's **Tools** menu, select **Define Term Lists**, then click on **Journals**.
- 2. Click the **Import List** button. Navigate to the folder where EndNote is installed (usually in Applications in Finder) and open the **Term Lists** folder.
- 3. Double click on **medical.txt**. After the terms are installed, click **OK**.

Sekula, A. Harrell, G. T

#### EndNote X7 File Edit References Groups Tools Window Help \$ @ → ¶ ® □ \$ \$ 40 100% (S) Mon 2:57 PM Q (至) (C) THOMSON NEUT Author Lyons, C. Gryle, A. Y... v. Title 2008 "In Osler's footsteps": a on To change the way 2008 The Jeremish Metzger led Golden, R. L. Ebers, G. C. 2006 A Shanghai "pirate": the 12 2006 William Osler (1849-1919) panes are shown, click here. Becker, R. E. 2006 The bedside Osler 2005 "My dear Archy" 2005 The Cushing -- Cam STE WOOK 2005 War, bones and books: the McGill Museum and the American Civil V 2004 Oaler and the teaching of microscopy at McGill University 2003 Osler, Baltimore and public health M Authors Kelen, S. 2003 Maysie's memories: some unput Frye, B. Connor, J. 2002 William Osler's bibliomania If the selected reference had 2001 Anatomy and archit cture: the Osler co an attached PDF, it would be Miller, P. 2000 Mariorie Howard's photograph albi Groups help previewed here. Golden, R. Walls, F. organize your 1999 Osler: the eternal student Groen, F. K. references by Symons, J. Groen, F. K. topic, source, or 19-1919 E. Geo The currently-selected project. Create reference, formatted in the them with the Date, A. currently-selected style. Groups menu.

#### **Exploring the EndNote Library**

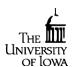

1990 Dr. Osler and the Book and Journal Club of the Med

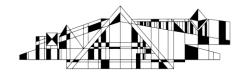

#### **Adding References**

### Importing Citations Directly from Databases (ex. EBSCO)

Most online databases offer an Export feature that allows you to transfer citations directly into an EndNote library. The steps may vary slightly between databases. The following steps work in EBSCO databases (such as CINAHL and Academic Search Elite).

- 1. Run your search as usual. From the list of results, select the citations you want to save by clicking the Folder icon next to each citation.
- 2. Click the **folder** icon rear the top right hand side of the screen.
- 3. Select the items in the folder.
- 4. Near the right hand side of the screen, select the "Export" option. NOTE: The export feature may have different names in different databases. Look for options like "direct export," Send to EndNote," or "Export to Reference Software."

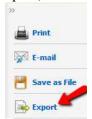

- 5. Make sure that "Direct Export to EndNote, ProCite, CITAVI, or Reference Manager" is selected and then, check the "Save" button on the left side of the screen.
- 6. The first time you use this method, you may see a screen indicating that your Mac doesn't know what program to use, with a prompt to select the appropriate program. Select **EndNote**.
- 7. If you are using Firefox, your citations will import into EndNote at this time. With Chrome, you will see a small file in the lower left of your browser window; click it, and the citations will import. With Safari, the citation file will be sent to your Downloads folder. Open that folder, double click on the citation file (called deliver.ris), and it will import into PubMed.
- 8. The imported citations will appear in your EndNote Library in a special group called **Imported References**. You may want to move them to a group at this time.

Importing Citations using PubMed's Citation Manager (works with up to 200 citations)
Utilizing the "Citation Manager" option will prompt EndNote to directly import citations when you follow these instructions. Note that instructions vary according to browser (step 6).

- 1. Check the boxes to the left of the citations you wish to move into EndNote.
- 2. Click the **Send to** link near the top right of the screen.

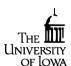

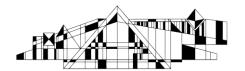

- 3. Select Citation Manager
- 4. Change the drop box to **200** (this way you ensur e all your citations move over) and then click **Create File.**
- 5. The first time you use this method, you may see a screen indicating that your Mac doesn't know what program to use, with a prompt to select the appropriate program. Select EndNote. You may also be prompted to choose an import filter. Select PubMed (NLM) from the list and then click Choose.

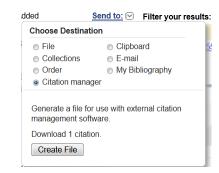

6. If you are using Firefox, your citations will import into EndNote at this time. With Chrome, you will see a small file in the lower left of your browser window; click it, and the citations will import. With Safari, the citation file will be sent to your Downloads folder. Open that folder, double click on the citation file (which will end with .nbib), and it will import into EndNote.

Importing Citations using an Import Filter (ex. PubMed when you have > 200 citations)
With this method, you must save your citations as a text file and then import them into EndNote.

- 1. Check the boxes to the left of the citations you wish to move into EndNote.
- 2. Click the **Send to** link near the top right of the screen.
- 3. Select File.
- 4. Under **Format** select **MEDLINE**.
- 5. Click the **Create File** button.
- 6. The file will be saved to your Downloads folder with the name **pubmed\_result.txt**.
- 7. Open EndNote and under the **File** menu, select **Import.** You'll see a box like this:

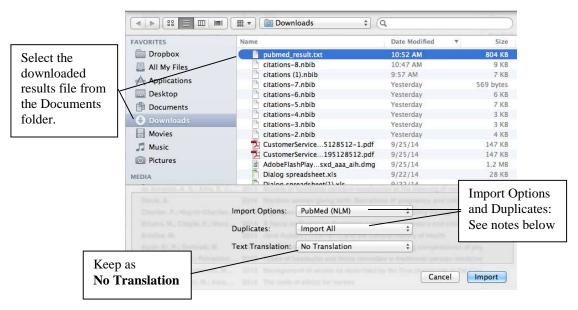

Click the **Downloads** folder in the left bar, and highlight the file you just downloaded.

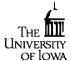

**Import Option:** Click on the down arrow next to **Import Option** to see filters that have been used before. Select the database from which you downloaded your citations. If the database you need isn't there, click **Other Filters** and select the desired database.

**Duplicates:** This lets EndNote know what to do if it finds identical citations. If you choose **Discard Duplicates**, it will ignore any citations that already exist in the library. If you choose **Import All**, see Removing Duplicates below to locate and remove duplicates later.

8. Click **Import**. You may see EndNote counting citations. *Note:* If your file is downloaded as one big citation, they probably weren't saved in the correct format: download them again, being sure to save them in the MEDLINE format. If it still doesn't import properly, you may need to update the filter.

#### Importing Citations via EndNote (Only recommended for known citations)

If you have a list of citations from PubMed, you can use EndNote to find them and add them to your library. It is not a good idea to search for articles on a given topic with EndNote, though.

- 1. VERY IMPORTANT: Click on the globe (aka **Online Search Mode**). If you skip this step, every citation your search pulls up will automatically be added to your library whether you want them there or not.
- 2. Select **PubMed** from the left hand side of the screen.
- 3. Enter the **Author**, **Year**, and change the last drop box to **Journal** before entering the name of the journal you need (You can also change the drop box to **PMID** if you have one).
- 4. Click the **Search** button.
- 5. When you find the citation you want, highlight it by left clicking and then right click the citation and select Copy References to → [Name of your library]
- 6. From the top left of your screen, select (aka Integrated Local Library & Online Search Mode). You will be asked if you want discard all online references. Click OK.
- 7. The references you have added will show up under the **Copied References** in you left-hand menu bar.

#### Adding References Manually

Occasionally you will want to add a reference to your Library by typing it in, rather than by downloading. Here are some tips:

- 1. Open your database and select **References**→ **New Reference**
- 2. Select the appropriate **Reference Type** (ex. Journal article, book section, book, etc.)
- 3. Fill in the appropriate fields. Author and page number fields should be entered as follows.
  - O Authors must be entered one per line, so press **Enter** after each author's name
    - Einstein, Howard G.

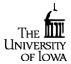

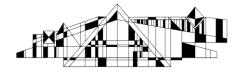

- de Gaulle, Charles
- Einstein, H G *or* Einstein, H.G. (*not* Einstein, HG)
- Einstein, Albert, Jr.
- American College of Physicians, (notice the comma at the end)
- Page numbers can be entered in any of the following forms, with commas between non-consecutive ranges.
  - **1**492-1497
  - **1**492-7
  - 124-127, 130, 191-194

#### Adding References from PDFs

Article PDFs that you have saved on your computer can be imported, either singly or as a group, although the success of this function is dependent upon EndNote being able to identify the PDFs.

- 1. Open EndNote and under the **File** menu, select **Import.** You'll see a box like this:
- 2. From the left side, navigate to the folder containing your PDFs, then highlight the folder or the individual PDF.

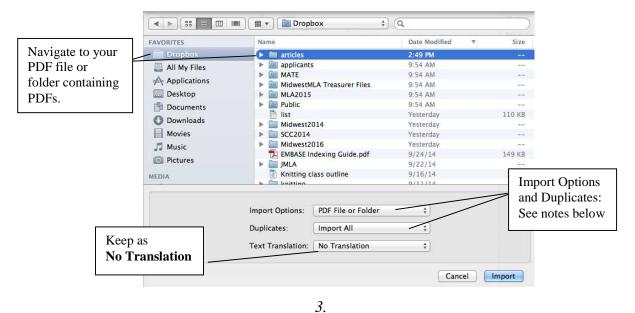

- 4. From the left side, navigate to the folder containing your PDFs, then highlight the folder or the individual PDF.
- 5. **Import Option:** Click on the down arrow next to **Import Option** and select **PDF File or Folder**.

**Duplicates:** This lets EndNote know what to do if it finds identical citations. If you choose

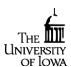

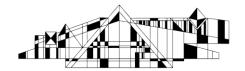

**Discard Duplicates**, it will ignore any citations that already exist in the library. If you choose **Import All**, see Removing Duplicates below to locate and remove duplicates later.

9. Click **Import**. If EndNote cannot determine the citation for the PDF, it will insert the name of the file as the title. Check each imported PDF's reference to make sure it is correct. If it is not, the reference can be manually edited to correct it.

#### Removing Duplicates

- Select **Find Duplicates** from the **References** menu. EndNote will scan the Library, and will then show duplicate references it detects. The duplicate citations will be shown side by side and you can select which one you would like to keep.
- You can change the fields EndNote uses to identify duplicates by choosing **Preferences...** from the **EndNote X7** menu. Select **Duplicates** from the left frame. You can then select which fields EndNote will compare, and whether they need to match exactly or if EndNote should ignore spaces and punctuation. By default, EndNote compares the author, year, article title, and reference type fields.

NOTE: The same article downloaded from different databases may have slightly different authors, titles, and even journal names (some databases do not include all authors for example, or may include a longer subtitle); EndNote will not usually recognize these as duplicates.

#### Set up EndNote to Find Full-Text

EndNote can attempt to locate the full text (PDF or HTML) of articles in your library. Full text availability is limited to journals to which the UI Libraries subscribe electronically and for which full text is available.

#### To set up Find Full Text:

- 1. From the **EndNote X7** menu, select **Preferences**.
- 2. Click on **Find Full Text** in the left frame.
- 3. In the Open URL Path box, enter <a href="http://infolink.lib.uiowa.edu/sfx\_local">http://infolink.lib.uiowa.edu/sfx\_local</a>
- 4. If you are using EndNote from off-campus, you will need to enter <a href="https://proxy.lib.uiowa.edu/login">https://proxy.lib.uiowa.edu/login</a> beside the box labeled **Authentication URL**.

#### To find full-text:

- 1. Select the desired references in your EndNote Library.
- 2. From the **References** menu, select **Find Full Text**.
- 3. Click **OK** on the copyright notice. EndNote will begin looking for full-text and will track its progress in the side panel.
- 4. When EndNote finds a PDF, a paperclip appears in the attachment column, and the PDF appears in the File Attachments field of the reference. It also appears in the far right pane

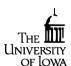

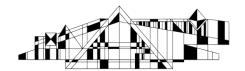

when the reference is open. To open the PDF, click the icon in the File Attachments field or click the "book" icon in the lower corner of the open reference. PDFs are stored in the Endnote library's .data file, in a folder called PDF.

5. If EndNote can only find an HTML version of the article, a link to that version appears in the reference's URL field.

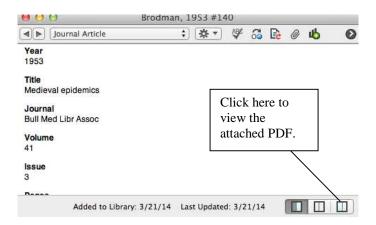

#### Enable InfoLink

By enabling InfoLink in EndNote, you can easily get to the full-text of an article from the EndNote record, without attaching the PDF.

- 1. From the **EndNote X7** menu, select **Preferences**
- 2. Click on **URLS and Links**
- 3. Paste <a href="http://infolink.lib.uiowa.edu/sfx\_local">http://infolink.lib.uiowa.edu/sfx\_local</a> into the box labeled ISI Base URL. You can now click OK.
- 4. To use InfoLink, click on a record, then go to the **References** menu and select **URL** and then **OpenURL Link**. The InfoLink window should appear.

#### Linking PDFs or Other Files to EndNote References

Sometimes, EndNote won't be able to locate a PDF. In that case, if you have the PDF, you can manually attach it. You can also attach other types of files to citations. The file can be on your own computer or on the Internet.

- 1. Open the reference to which you wish to link.
- 2. To link to a file on your computer, select a citation, go to the **References** menu and choose **File Attachments** and then **Attach File...**. Locate the file and click **Open**.
- 3. To link to a file on the Internet, simply type (or paste) the **URL** into the reference's URL field.

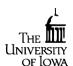

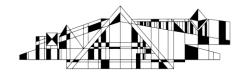

#### **Creating Groups**

Groups provide a nice way to organize your citations and group together citations on a similar topic or citations for a certain project. Select **Create Group** from the **Groups** menu

- 1. Name the group
- 2. Drag and drop citations from into your new group. The same citation can be in multiple groups

#### To Create a Smart Group:

- 1. Select Create Smart Group from the Groups menu
- 2. Set the criteria for the Smart Group. EndNote will automatically add any citations to the Smart Group that meet the criteria that you set here. Try entering a specific author, year, journal, or keyword.

#### **Producing a Bibliography**

- 1. When EndNote is installed, it will also create an **EndNote** submenu in Microsoft Word's **Tools** menu. You can use this submenu to add, remove, or rearrange citations within the Word document. EndNote will renumber or re-alphabetize as necessary.
- 2. EndNote knows thousands of bibliography formats, called **Output Styles**. Select the style you want to use from the **Output Styles** submenu under EndNote's **Edit** menu. To find more styles, select **Open Style Manager...**
- 3. Place your cursor where you want to enter your first reference, and click **Insert Citation** in the EndNote X7 menu. An **EndNote X7 Find & Insert My References** window will open. Enter keywords and click **Search** to search through your whole library. A list of matching references will appear. Select the one(s) you want to use and click **Insert**.
- 4. EndNote will embed the citation in the desired format, and append the bibliographic reference at the end of the paper. This may not be instantaneous; if you have many references, you will probably first see a generic citation that looks like this: {Albretsen, 1998 #11} for a short while before the formatted citation appears. If these generic citations don't go away, or if the wrong output style is being used, see **Changing the Format of a Bibliography** in the next section.
- 5. If you need to edit a citation (such as to remove the author or year from the in-text citation or remove one citation from a group of several), click on the citation, then click on **Edit Citation(s)** from the Endnote toolbar.
- 6. Save frequently!
- 7. Remember to proofread your bibliography! There may be small formatting errors or even typos that you should correct manually. If you find major formatting errors, make sure you are using the correct output style.

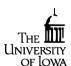

#### Removing Field Codes

If you are submitting the document electronically—especially to a publisher whose Instructions to Authors say not to use EndNote—you will need to remove the field codes. To do this, click **Convert to Plain Text** from Word's EndNote X7 menu. Word will create a new copy of your document without the field codes. NOTE: Be sure to keep the original version of your document with the field codes in case you need to make any changes. EndNote *cannot* work with a document that has been converted to plain text.

#### Changing the Format of a Bibliography

- 1. In Word's EndNote X7 menu, select **Configure Bibliography...** and choose the output style you want to use. It may take a few minutes for the bibliography to be reformatted.
- 2. If it doesn't reformat automatically, click **Update Citations and Bibliography**.

#### Moving an EndNote Library to Another Computer

If you need to move your EndNote Library to another computer, or want to share it with another EndNote user, you will need to move two separate parts, which will be located in the same folder. These two parts are your EndNote Library, which will have the extension .enl, and a folder with the same name as your EndNote Library, but with a .Data extension. In EndNote X7, these two files can be compressed into a single file, which makes moving the file or attaching it to an email message simple.

1. Go to EndNote's **File** menu, select **Compressed Library** then **Create** or **Create** and **Email**. The library and data file will be compressed into a single file with a .enlx extension. To open this file, simply double-click it (note: the recipient must have EndNote version 9 or later to open the file).

#### Need More Help?

EndNote's Help files contain a lot of very good information, and is generally well-written. Advanced users are advised to review the table of contents and read sections of interest.

You can also view the EndNote page at Hardin for additional information. <a href="http://www.lib.uiowa.edu/hardin/endnote.html">http://www.lib.uiowa.edu/hardin/endnote.html</a>

As always, you can contact the Hardin Library Reference Desk (<u>lib-hardin@uiowa.edu</u>, 319-335-9151) with any questions.

#### Acknowledgments

Thank you to Lynda Howell at UTHSCSA, who wrote the handout which formed the basis of this guide

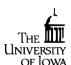